## **GESTIONE FILE 3D XML RICEVUTI**

Il percorso da seguire è:

## **Servizi demografici** ⇒ **Elettorale** ⇒ **Manutenzione** ⇒ **3D XML e Certificati penali** ⇒ **Gestione file 3D XML ricevuti**

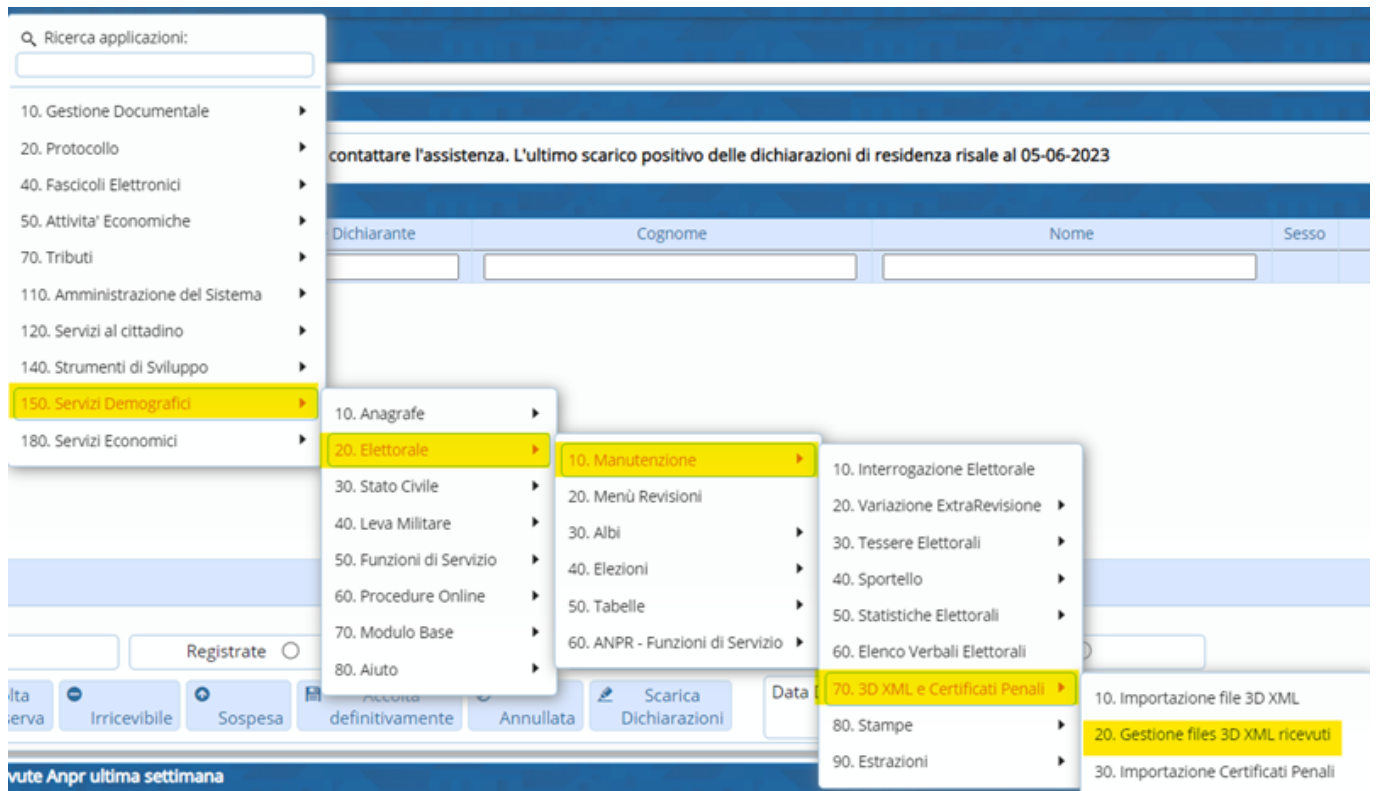

Permette di gestire i modelli 3D appena importati.

Aprendo, comparirà questa schermata:

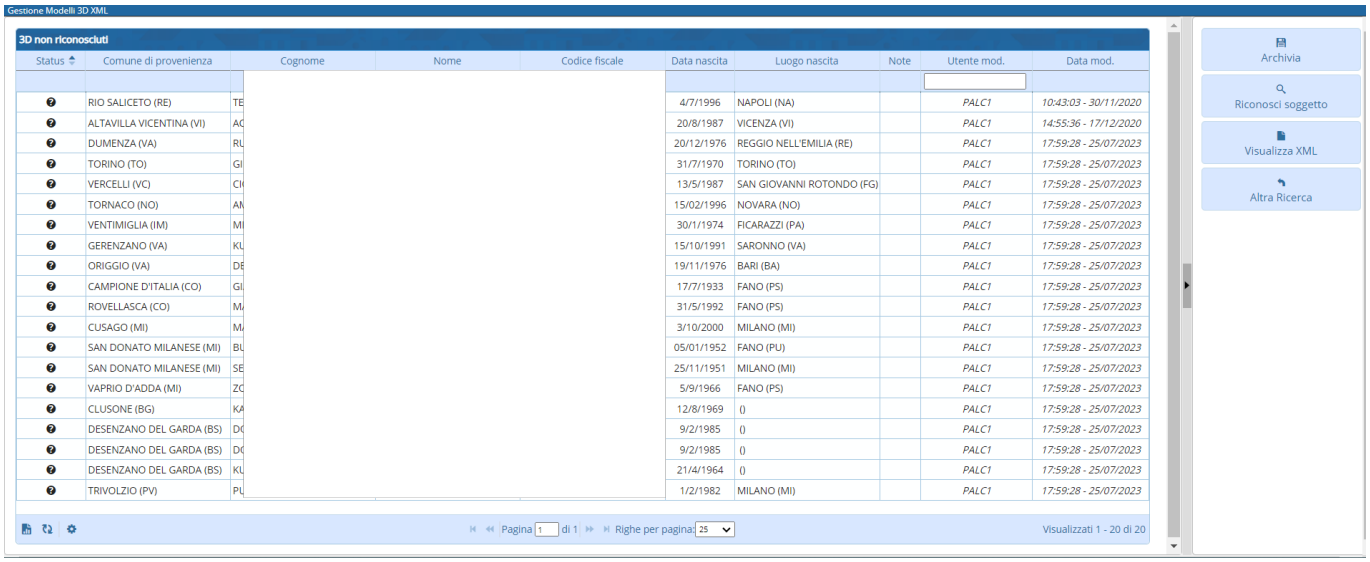

Nellaprima colonna, su "**Status**" viene riportato un punto interrogativo **cha che sta ad** indicare quei 3D XML nei quali non è stato riconosciuto il soggetto.

Last update: apaace.<br>2023/10/31 guide:demografici:gestione\_file\_3d\_xml\_ricevuti https://wiki.nuvolaitalsoft.it/doku.php?id=guide:demografici:gestione\_file\_3d\_xml\_ricevuti 11:04

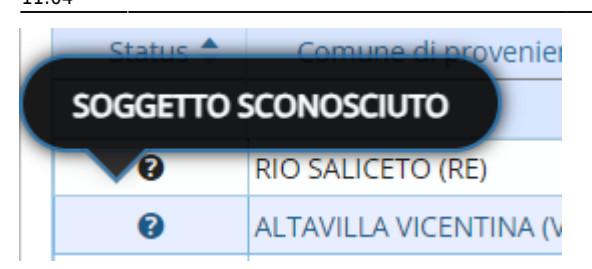

In questi casi, per riconoscere il soggetto è stato posto un pulsante apposito che trovate a destra.

Grazie a questo il programma effettuerà una ricerca all'interno dell'archivio unico dei soggetti in modo tale da poter collegare il soggetto.

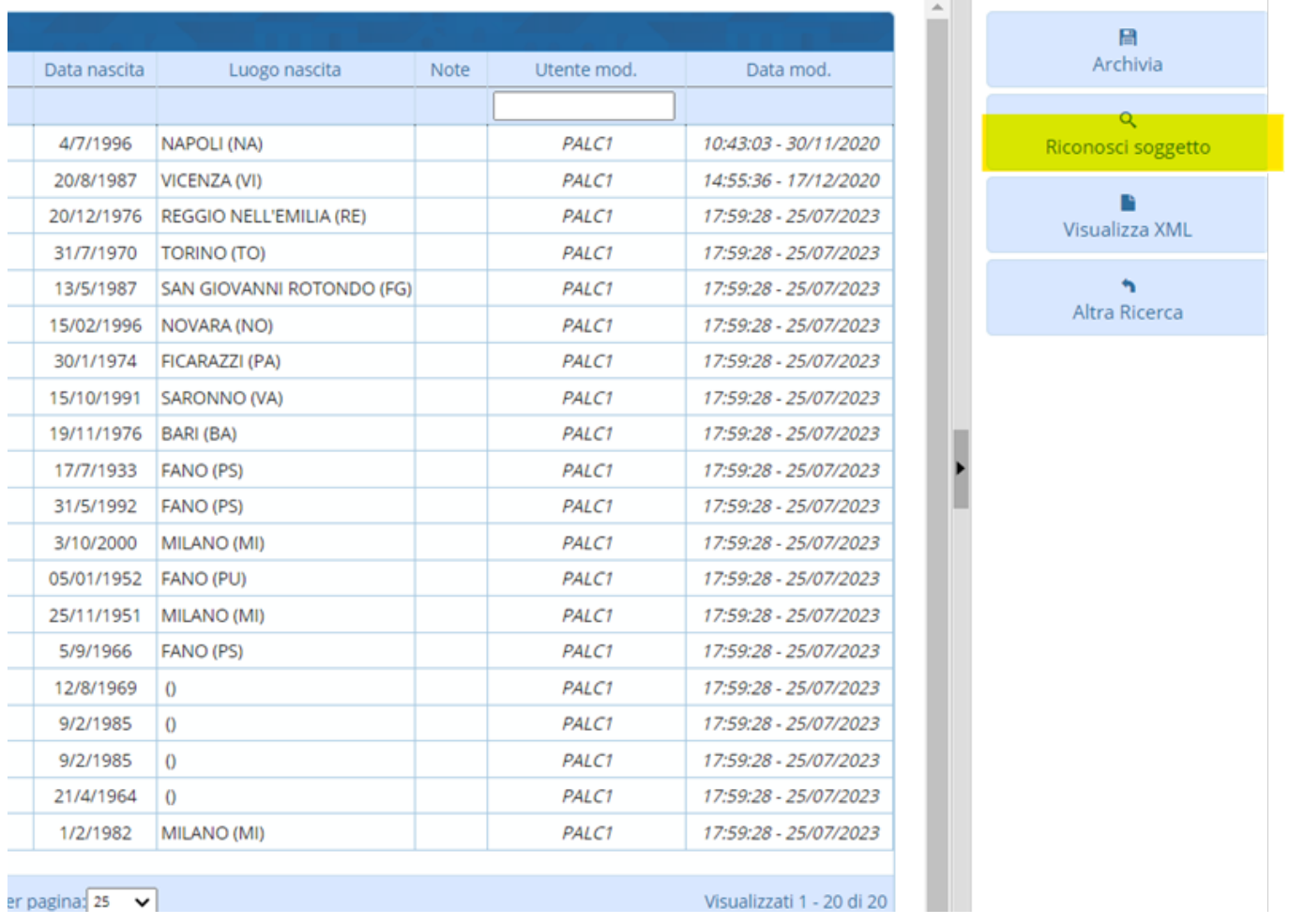

E' possibile visualizzare il file XML attraverso il pulsante "**Visualizza XML**"

## 2024/05/19 06:56 3/4 GESTIONE FILE 3D XML RICEVUTI

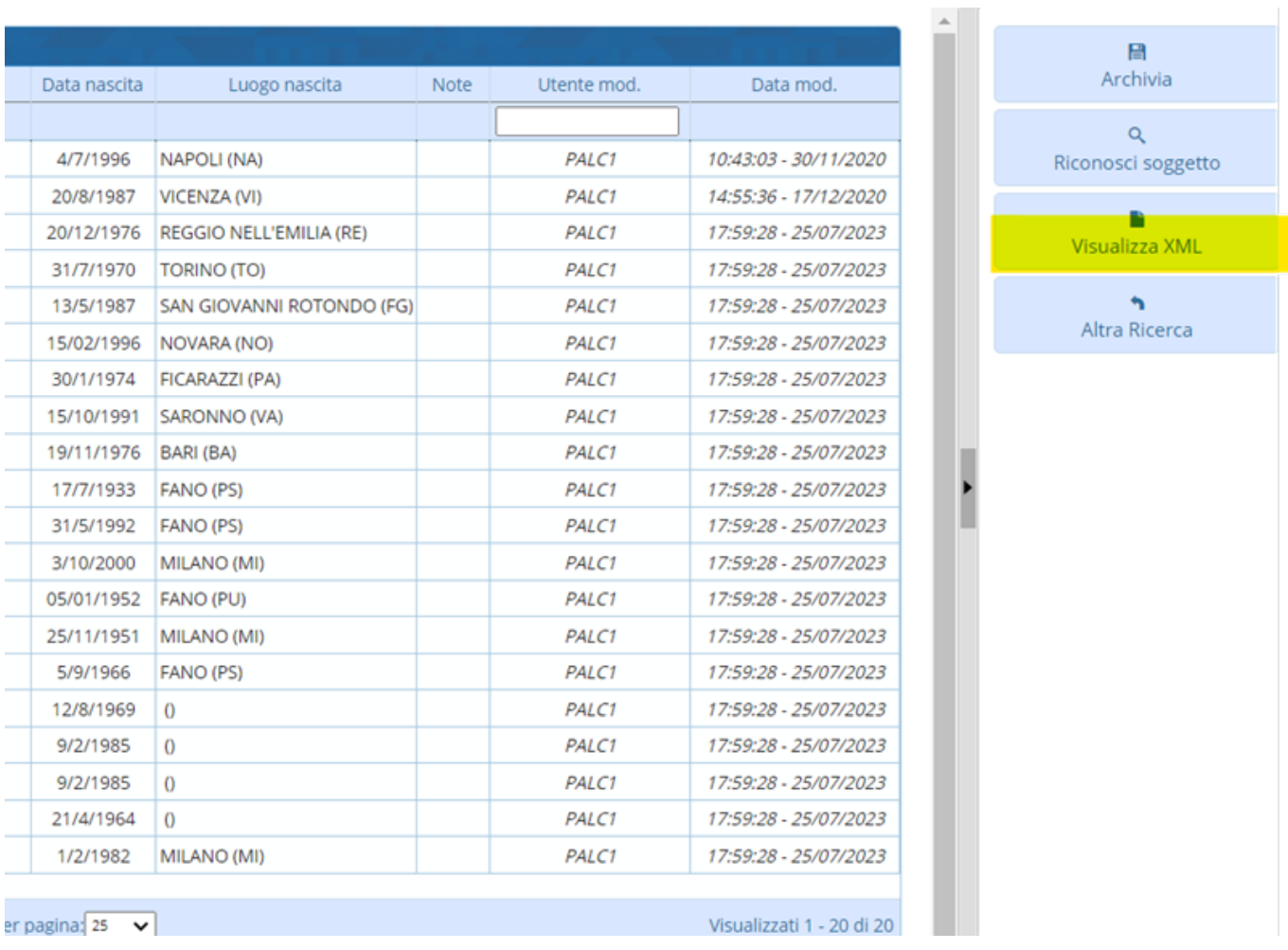

Inoltre è possibile effettuare l'archiviazione dei file attraverso l'apposito pulsante "**Archivia**"

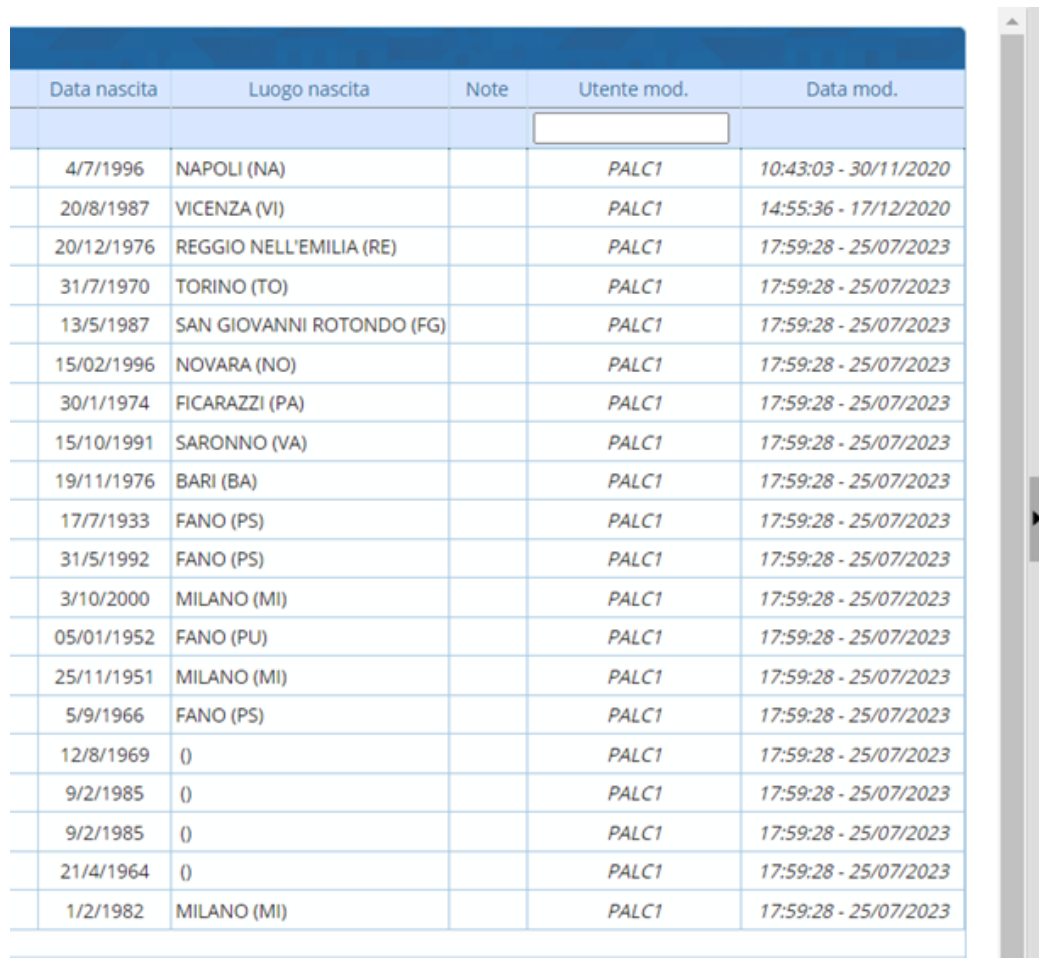

 $\alpha$ Riconosci soggetto B Visualizza XML  $\overline{\phantom{a}}$ Altra Ricerca

晉 Archivia

er pagina: 25  $\overline{\mathbf{v}}$  Visualizzati 1 - 20 di 20

From: <https://wiki.nuvolaitalsoft.it/> - **wiki**

Permanent link: **[https://wiki.nuvolaitalsoft.it/doku.php?id=guide:demografici:gestione\\_file\\_3d\\_xml\\_ricevuti](https://wiki.nuvolaitalsoft.it/doku.php?id=guide:demografici:gestione_file_3d_xml_ricevuti)**

Last update: **2023/10/31 11:04**

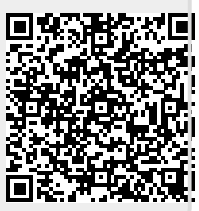